# **3D-Signale von Lorenz**

# **Eignung für 3D-Drucker**

FFF/FDM \*\*\*\* SLA/STL \*\*\*\*

## **Benötigte Werkzeuge:**

- 3D-Drucker
- Bastelmesser
- Lötkolben mit SMD-Spitze
- Lötzinn
- Lötwasser (no clean)
- feine Feile
- Litze (möglichst in vier Farben)
- Kupferlackdraht

## **Benötigte Bauteile:**

- 6 LED WS2812 im Formfaktor SMD 2020
- Platinen für Signale (zu beziehen über Alfred?)

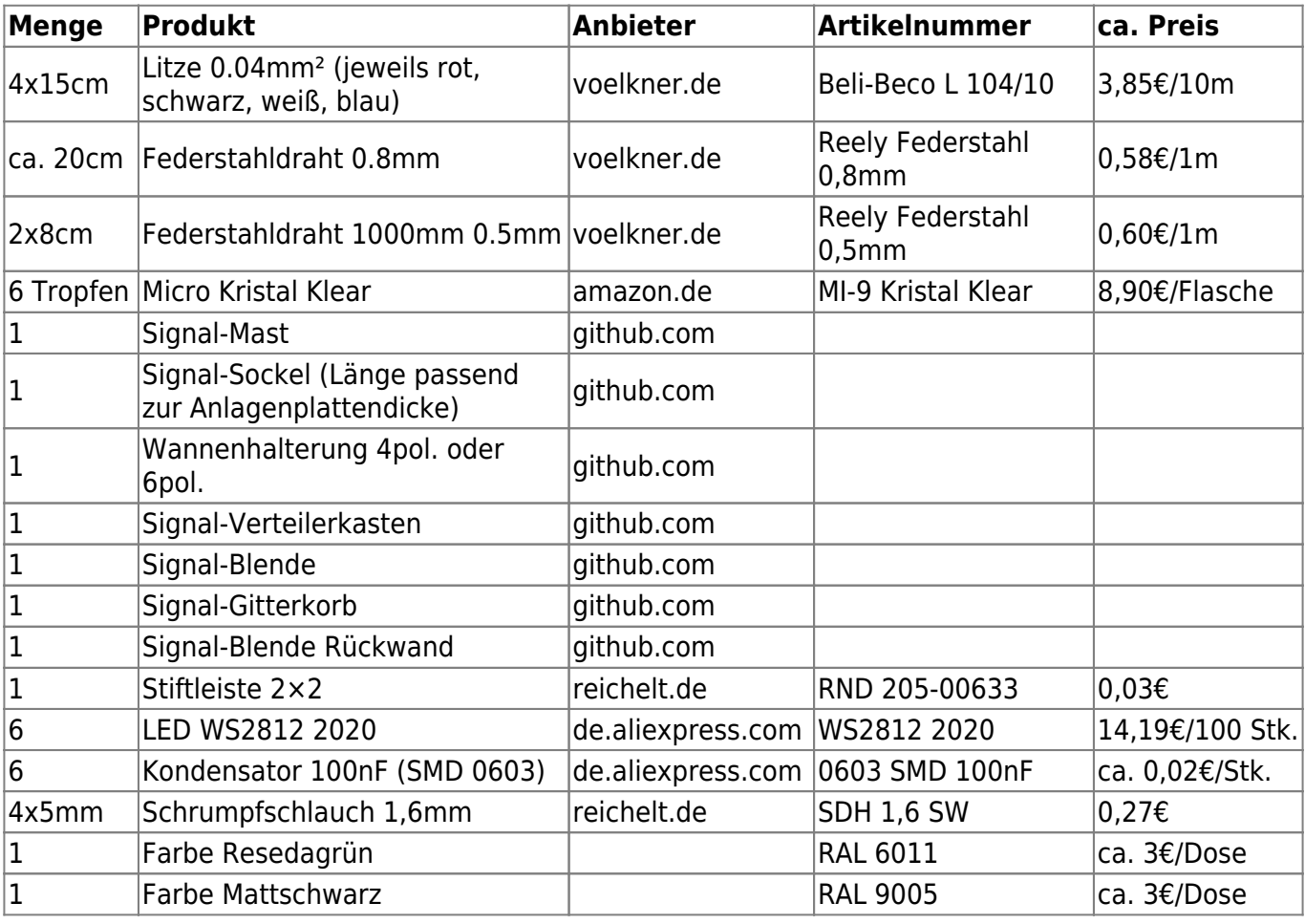

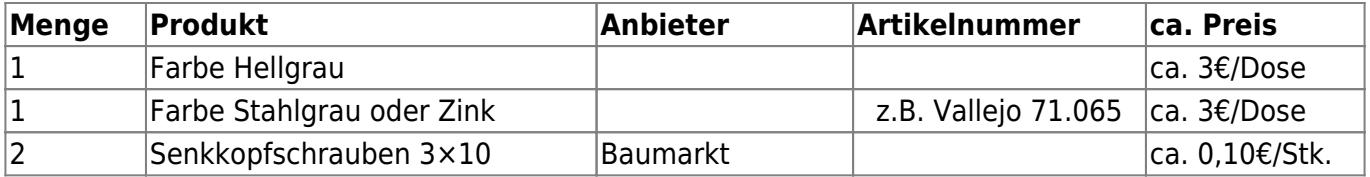

## **Bauanleitung**

MobaLedLib eignet sich sehr gut zum Ansteuern von Signalen, dies funktioniert sowohl für Lichtsignale über WS2811-LED, als auch für Formsignale mittels Servosteuerung.

3D-Druckvorlagen für H/V-Lichtsignale für Spur H0 und die passende Anleitung als PDF finden sich unter: [https://github.com/LorenzSteinke/Lichtsignal\\_H0](https://github.com/LorenzSteinke/Lichtsignal_H0)

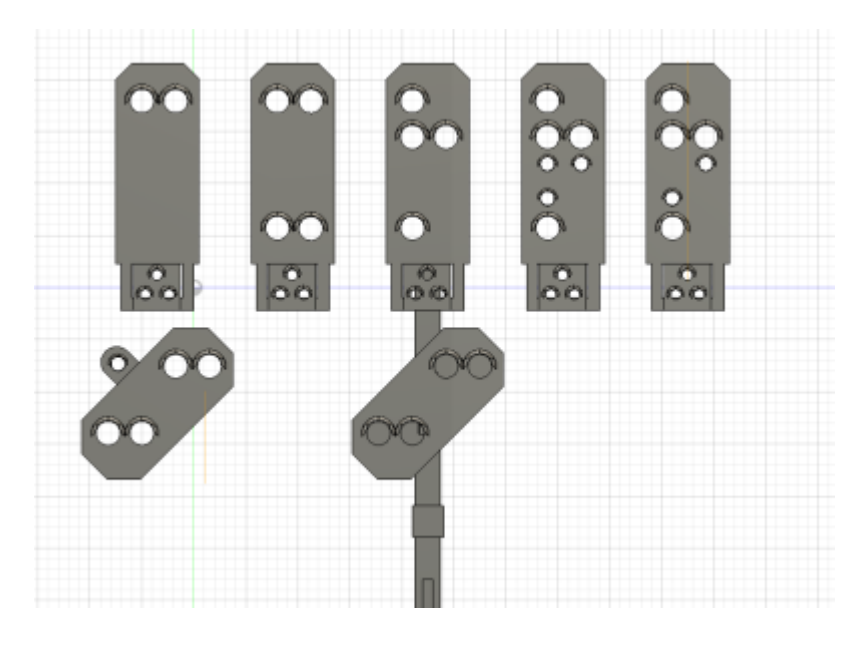

# **3D-Signale von Matthias**

# **Eignung für 3D-Drucker**

## FFF/FDM \*\*\*\* SLA/STL \*\*\*\*

Matthias [\(schma29](https://www.stummiforum.de/memberlist.php?mode=viewprofile&u=43097))hat die Patenschaft der Signale von Lorenz übernommen und diese weiter entwickelt.

Über Matthias lassen sich auch die Platinen (bestückt und unbestückt) für die verschiedenen Signale beziehen.

## **Signalbild in Programm-Generator verwenden**

Für die verschiedenen Signale wurden Vorlagen für den Pattern-Configurator erstellt.

Um diese verwenden zu können, müssen diese erst aktuell noch extra geladen werden. Dies kann nach der folgenden Anleitung bewerkstelligt werden.

## **Programm-Generator starten**

Als erstes muss der Programm-Generator gestartet werden. Wenn dies erfolgt ist, auf die gewünschte Seite wechseln, wo später das Signal eingebunden werden soll.

Hier nun das Optionenmenü (Punkt 1, LED-Farbkreis) aufrufen und

auf den Button "Pattern-Configurator" (Punkt 2) klicken.

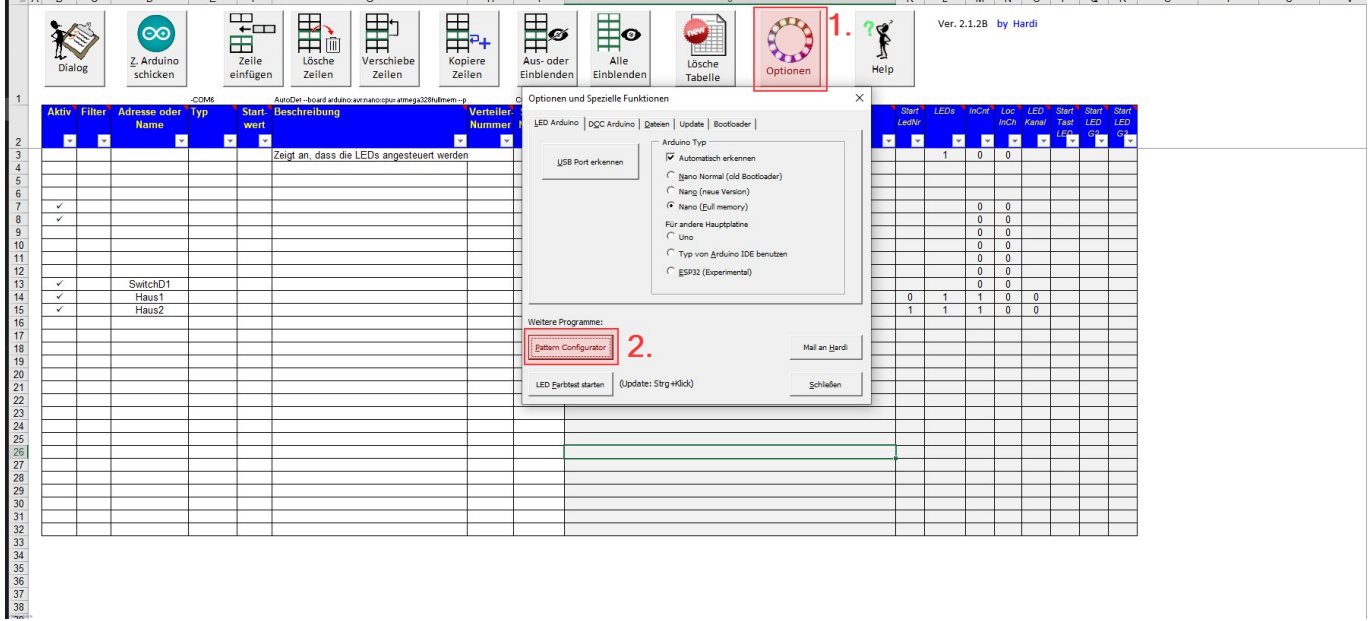

## **Optionenmenu aufrufen und Pattern-Configurator starten**

#### **Laden der mitgelieferten Beispiele abbrechen**

Sollte der Pattern-Configurator noch nie aufgerufen worden sein, startet der automatische Dialog um Beispiele zu laden. Dies kann man wenn gewünscht machen, allerdings dauert es je nach Umfang mehr weniger lang. Daher klicken wir jetzt auf "Abbrechen". Keine Sorge der Dialog kann jederzeit erneut aufgerufen werden.

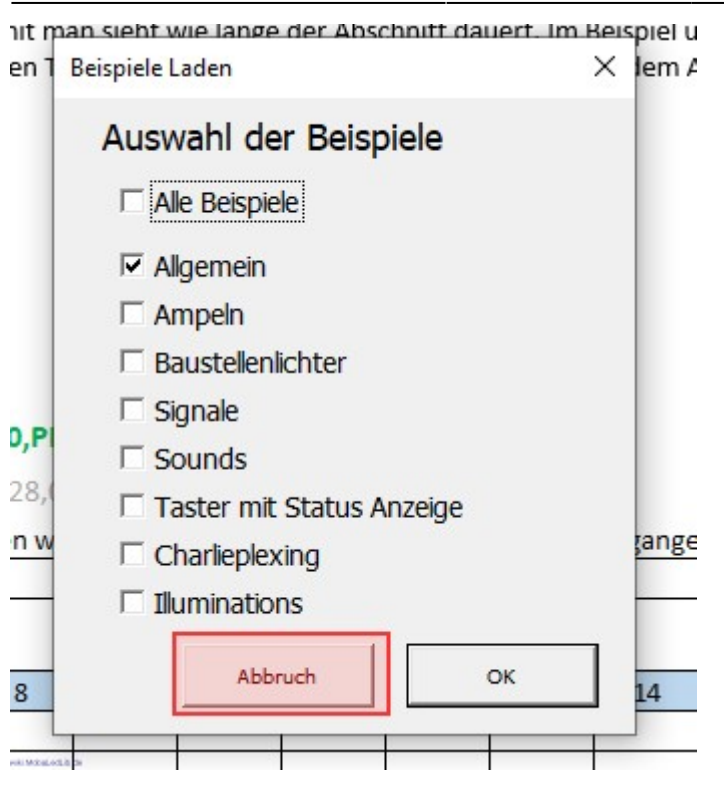

## **Optionenmenu starten**

Im Pattern-Configurator rufen wir nun auch wieder das Optionenmenü über den LED-Farbkreis (oben links) auf. In dem aufgehendem Dialogfenster klicken wir dann auf "Eigene Daten laden" (rot markiert).

Der Button "Lade Beispiele" (blau markiert) ruft das "Dialogfenster für die Standardbeispiele" von gerade eben nochmals auf.

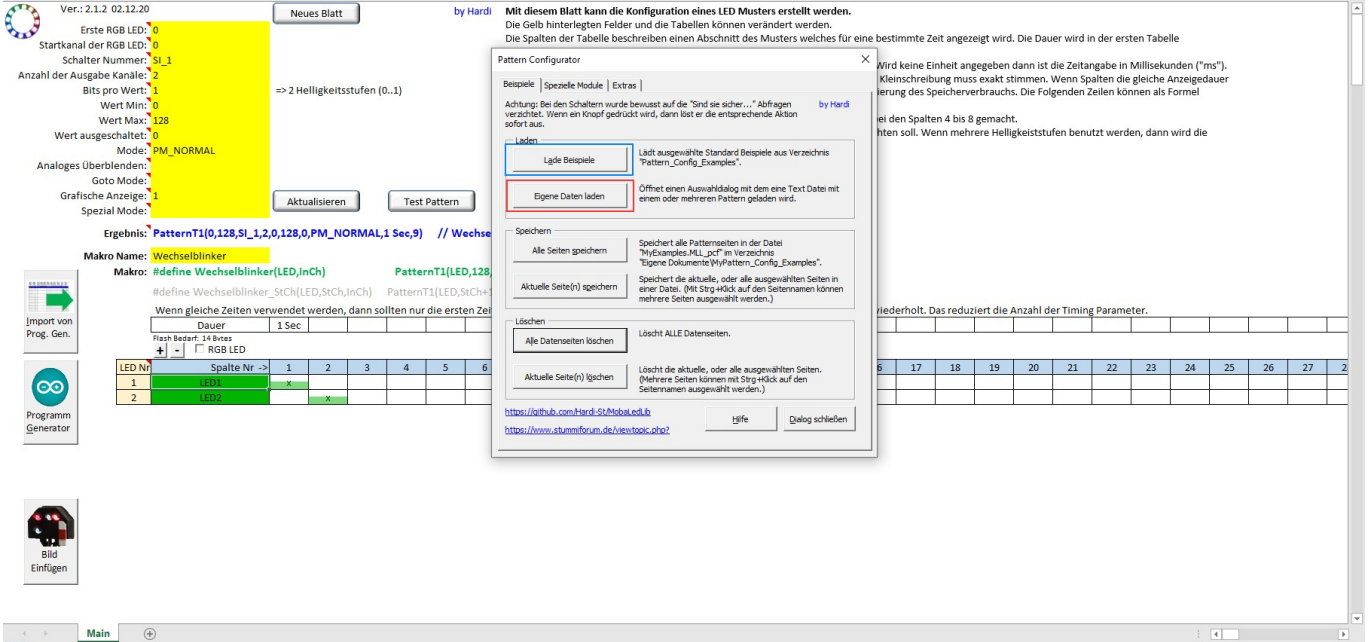

## **Datei auswählen**

In diesem Fenster nun bitte zu dem Speicherort der Beispieldatei navigieren und das gewünschte

#### Signal auswählen.

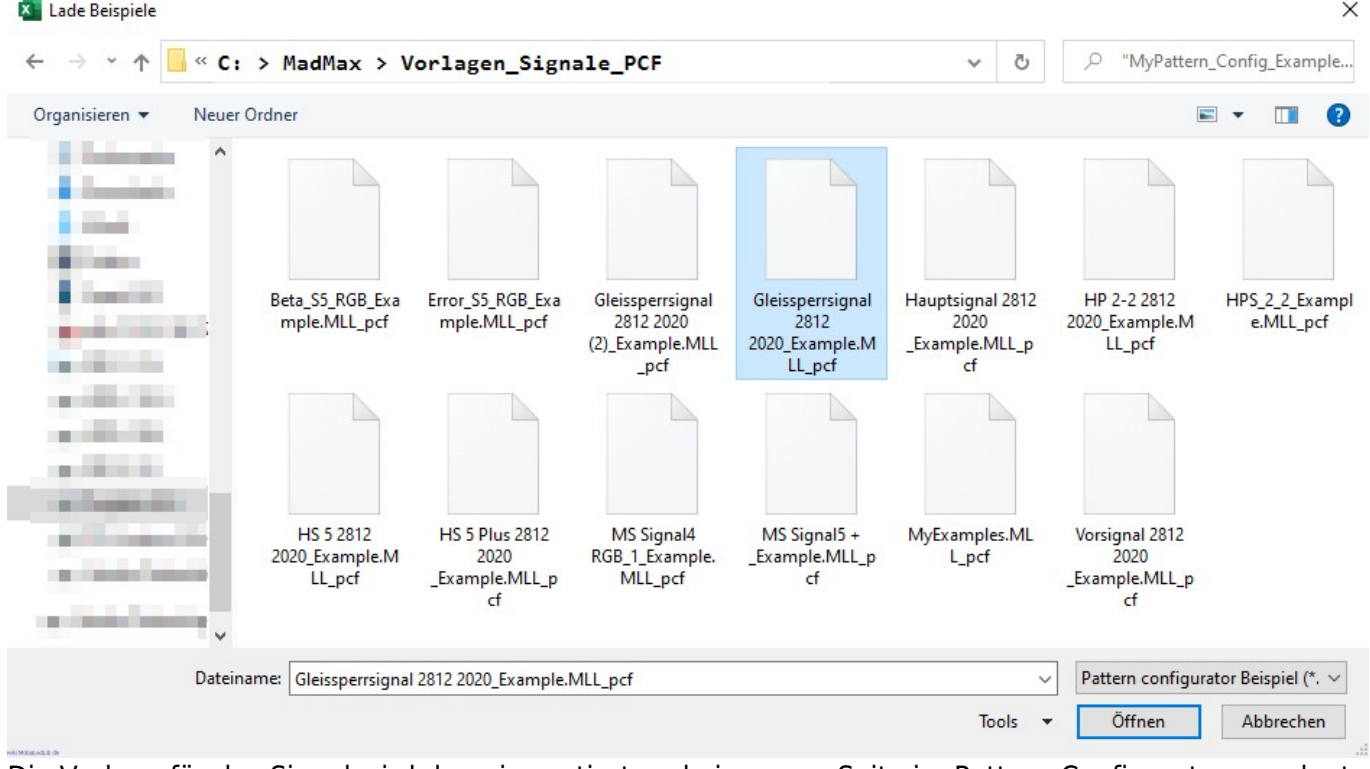

Die Vorlage für das Signal wird dann importiert und eine neue Seite im Pattern-Configurator angelegt und automatisch ausgewählt.

## **Signalbild in Programm-Generator importieren**

Das ausgewählte Signalbild kann nun mit dem Button "Programm-Generator" an eben diesen

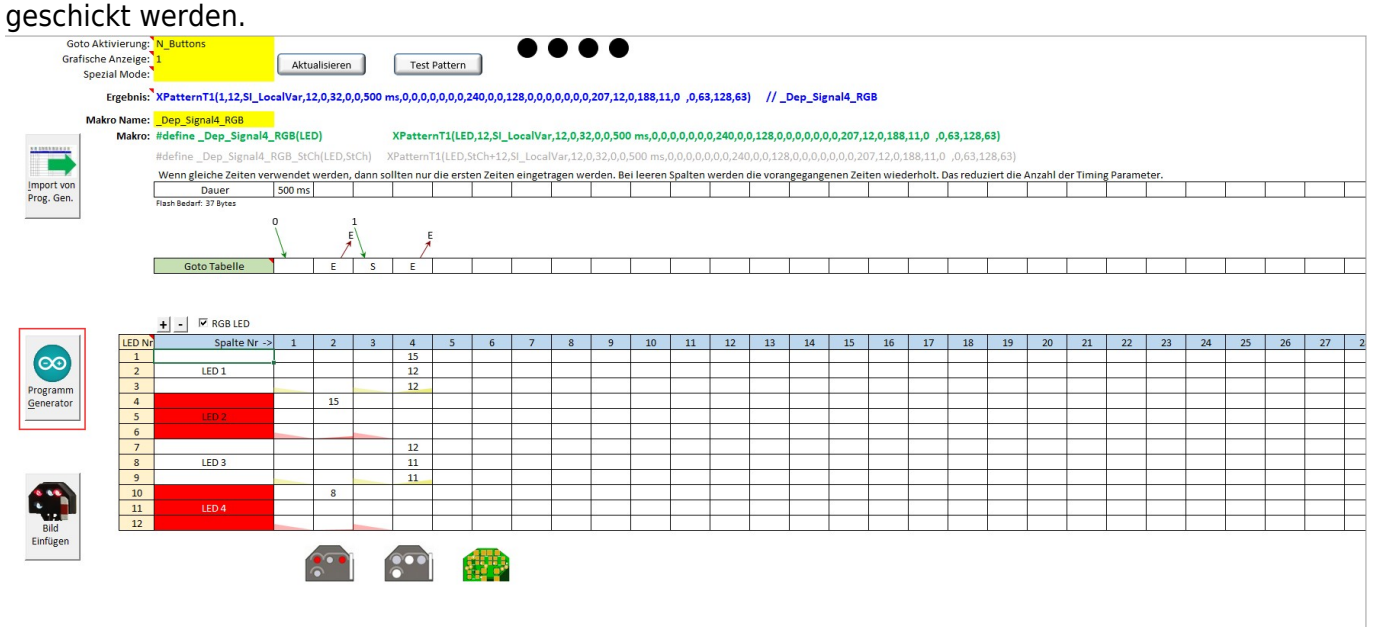

## **Zeile für das Signalbild wählen**

Nun wechselt das Fenster zurück zum Programm-Generator und öffnet das nachfolgende

### Dialogfenster.

Nun kann man auswählen an welcher Stelle man das Signal haben möchte und klickt im Anschluss auf den Button "OK".

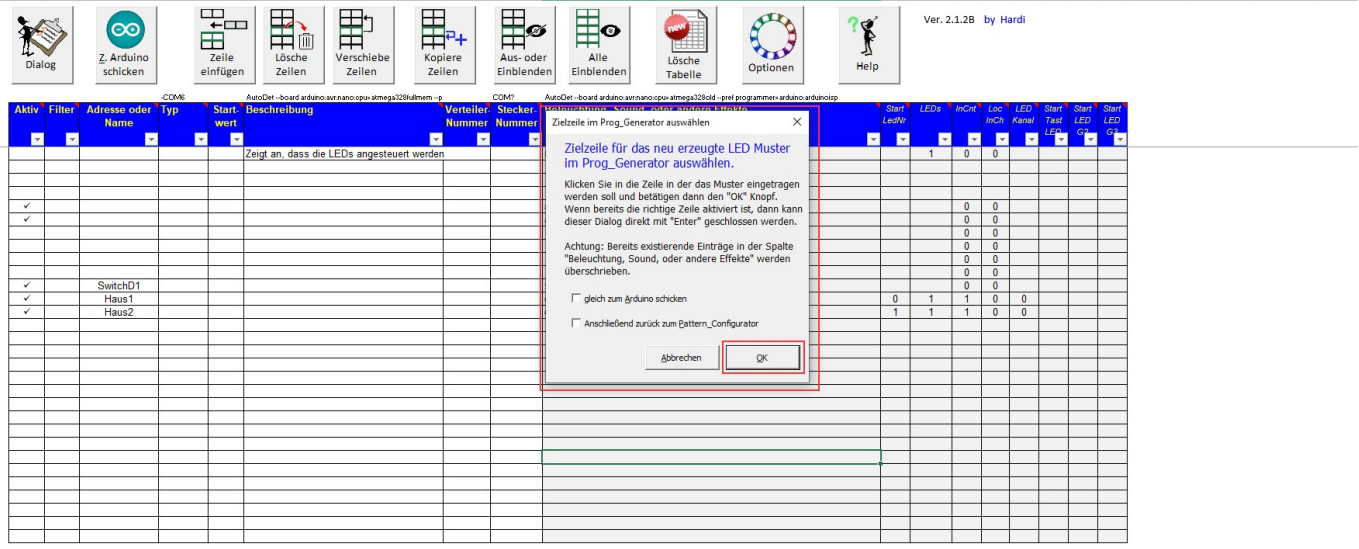

Sollte das Beispiel noch nicht im Programm-Generator sein oder man eine leere Zeile auswählt, geht das nachfolgenden Dialogfenster auf und fragt, welcher LED-Kanal verwendet werden soll.

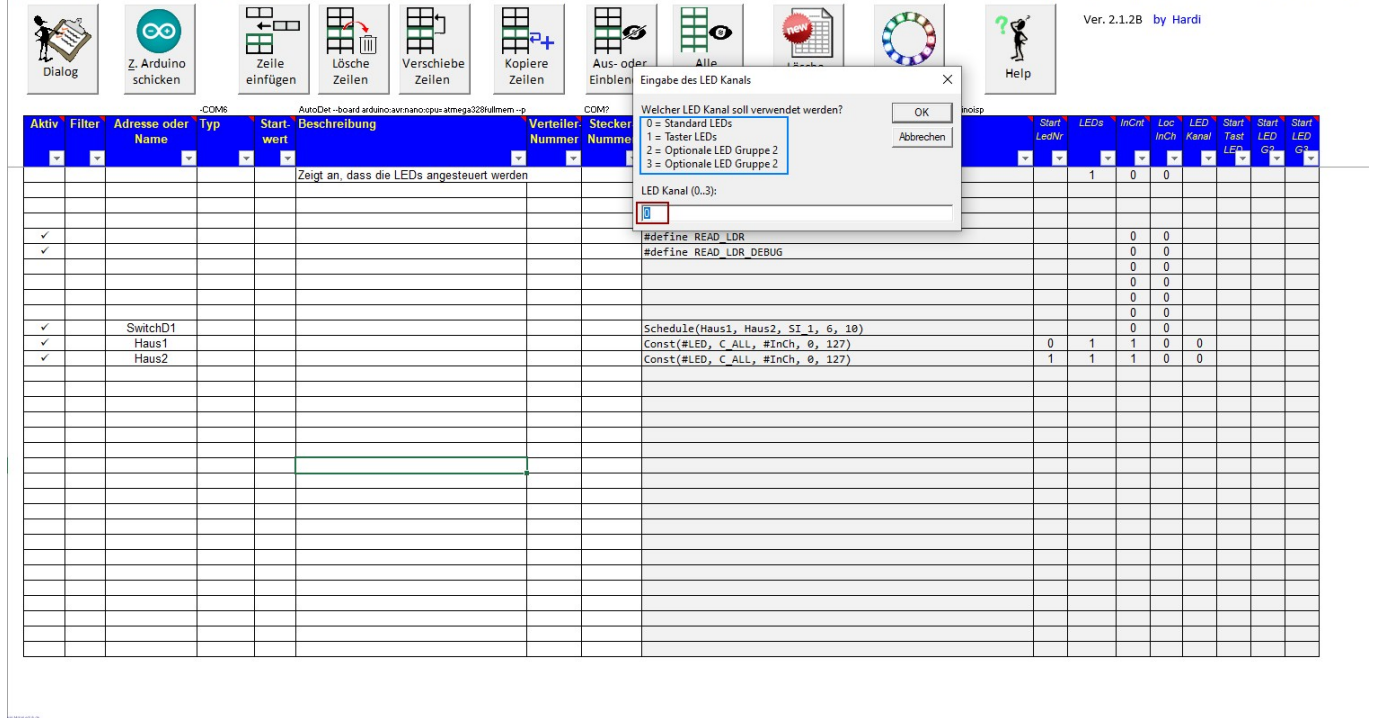

### **Adresse festlegen**

Der letzte Schritt ist dann das festlegen der gewünschten Adresse.

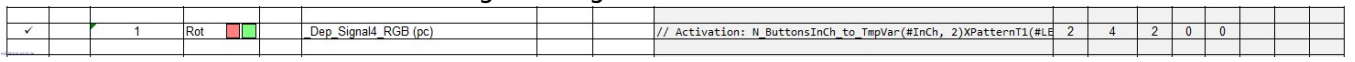

Bei Signalbildern hat es sich bewährt diese als Taster anzulegen.

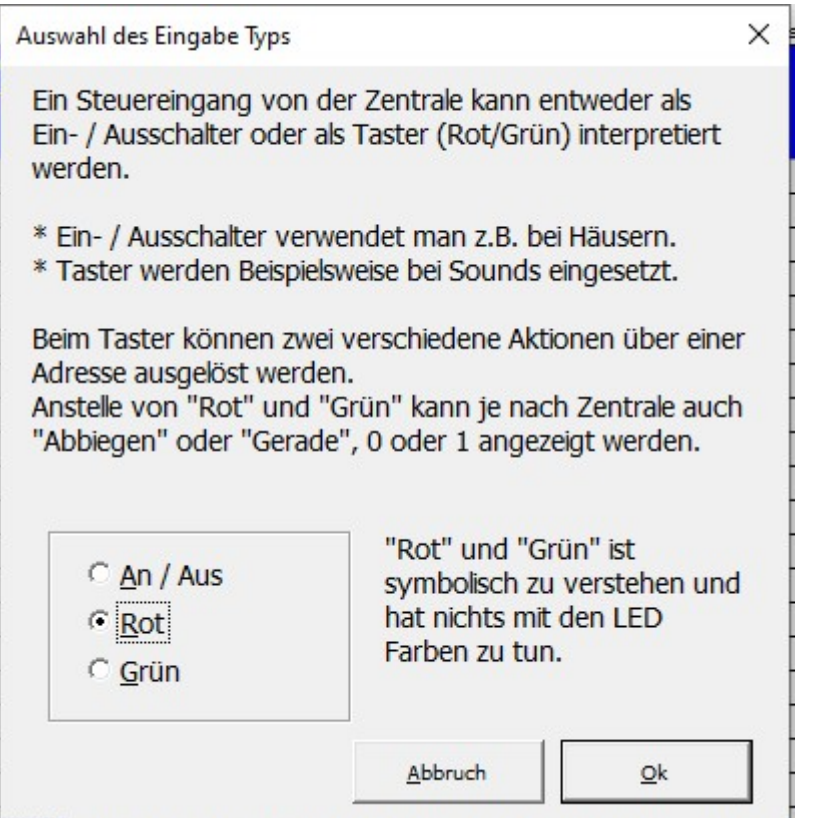

Im Anschluss kann das Programm wie gewohnt hochgeladen werden.

From: <https://wiki.mobaledlib.de/>- **MobaLedLib Wiki**

Permanent link: **[https://wiki.mobaledlib.de/3d\\_druck/deko/3dsignale?rev=1610384141](https://wiki.mobaledlib.de/3d_druck/deko/3dsignale?rev=1610384141)**

Last update: **2021/01/11 17:55**

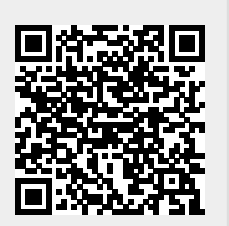